Pró-Reitoria de Administração<br>Diretoria de Contabilidade e Finanças

# **MANUAL DE PROCEDIMENTOS**

Conformidade de Registro de Gestão

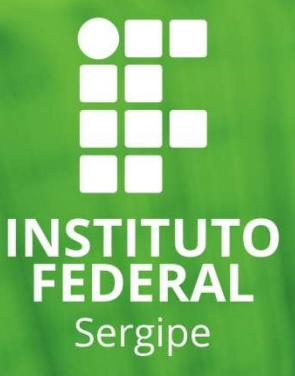

# SUMARIO

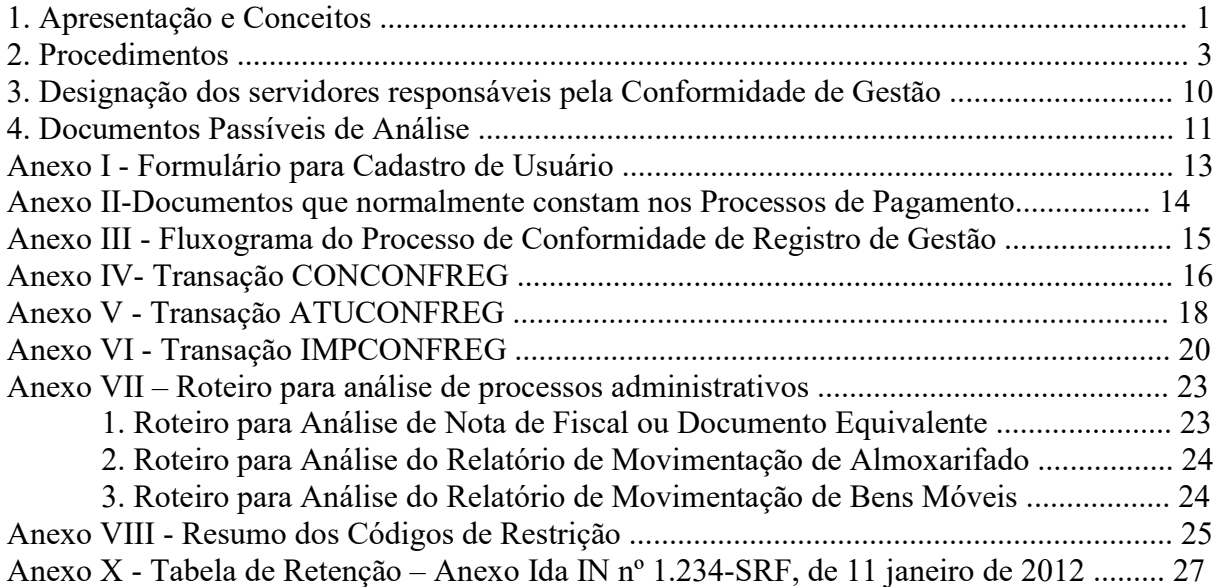

# Manual de Procedimentos para a Conformidade de Registro de Gestão

# 1. Apresentação e Conceitos

1.1 – Este manual tem por objetivo padronizar no âmbito do IFS as rotinas diárias para a execução dos registros da conformidade de gestão no sistema SIAFI, conforme a IN STN nº 06, de 31 de outubro de 2007, e a Macrofunção 020314 do Manual SIAFI Web.

- 1.1.1 Para fins deste manual serão adotados os seguintes conceitos:
	- a) Documentos hábeis São os documentos que representam os atos e fatos administrativos registrados nos documentos do SIAFI, tais como: notas fiscais, faturas, recibos, folhas e relações de pagamento, termos de contratos, termos aditivos, termos de convênio, memorandos eletrônicos etc.
	- b) Documento SIAFI ou documento São os formulários de entradas e consultas de dados registrados no SIAFI, os quais normalmente se baseiam nas informações dos documentos hábeis e na legislação pertinente. Ocasionalmente um documento SIAFI pode ser utilizado como documento hábil, a exemplo da Ordem Bancária cancelada e a de cancelamento na nova OB que refez o pagamento. A tabela abaixo relaciona alguns exemplos de documentos SIAFI.

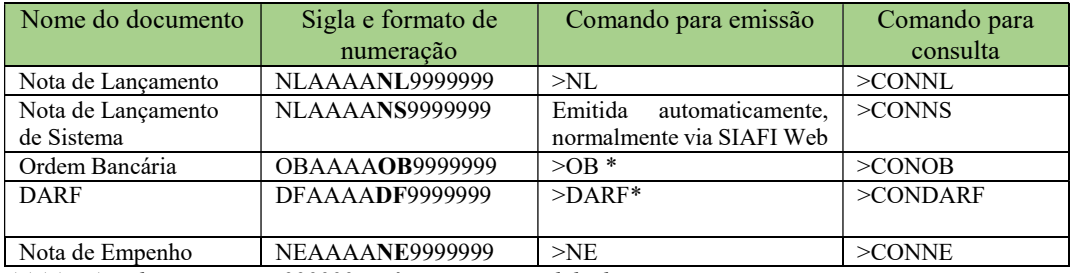

AAAA – Ano da emissão 999999 – número sequencial do documento

\* Comando está desativado, uma vez que a emissão somente é feita SIAFI Web

- c) Documento Hábil CPR ou Documento Hábil SIAFIWeb ou DH Formulário em tela web onde são informados dados relativos às operações de registros de atos e fatos de gestão no SIAFI Web (CPR – Contas a Pagar/Receber), os quais, por meio das situações específicas desse subsistema mediante os eventos do SIAFI, permitem a emissão automática de documentos.
- d) Conformador servidor responsável pelo registro de conformidade de gestão.

1.2. A Conformidade de Registro de Gestão consiste na certificação dos registros dos atos e fatos de execução orçamentária, financeira e patrimonial incluídos no Sistema Integrado de Administração Financeira do Governo Federal (SIAFI) e na existência de documentos hábeis que comprovem as operações registradas. (Art. 6º da IN STN 06/2007).

1.2.1. Para o cumprimento deste objetivo, o conformador deverá diariamente verificar os documentos registrados no SIAFI (NL, NS, NE, OB etc.) a fim de certificar-se de que os documentos hábeis nos quais se basearam os registros são suficientes para comprovar a operação e se são condizentes com as informações contidas nos campos específicos dos documentos registrados. São exemplos de documentos hábeis: nota fiscal, fatura, solicitação de serviço, pedido de compra de materiais, folha de pagamento, relações de pagamentos, memorando eletrônico, dentre outros que, de acordo com cada situação, comprove o ato ou fato administrativo registrado.

1.2.3. Os documentos SIAFI emitidos para ajustes contábeis, quando emitidos por contabilistas da UG, devem ser tratados de maneira especial, dado o caráter técnico e singular dos mesmos inerentes às prerrogativas da profissão. Neste caso, apenas deve ser confirmado se a descrição do objeto condiz com a operação pretendida, a menos que o conformador tenha habilitação técnica compatível que o habilite a realizar análise contábil.

1.3. A Conformidade de Registros de Gestão tem por finalidade verificar:

I) se os registros no SIAFI dos atos e fatos de execução orçamentária, financeira e patrimonial efetuados pela Unidade Gestora Executora, mediante a inclusão de documento no referido Sistema, foram realizados em observância às normas vigentes; e

II) a existência de documentação que suporte as operações registradas no SIAFI.

1.4. O procedimento da Conformidade de Registro de Gestão é um importante instrumento de controle preventivo no ciclo orçamentário e, quando bem executado, reduz significativamente os riscos de erros e impropriedades.

1.5. A conferência efetuada pode ter como resultado uma das seguintes situações:

1.5.1. SEMRESTRIÇÃO – quando a documentação comprovar de forma fidedigna os atos de gestão registrados no SIAFI;

1.5.1.1. A documentação pode estar sob a forma física ou eletrônica. Quando sob a forma eletrônica deverá apresentar a certificação digital emitida no âmbito da Infraestrutura de Chaves Públicas Brasileira (ICP-Brasil), nos termos da Medida Provisória n 2.200-2, de 2001.

1.5.1.2. No caso de o documento hábil, mesmo constando em forma física no processo, ter sido emitido eletronicamente, a exemplo das notas fiscais e das certidões negativas de tributos e obrigações fiscais e trabalhistas, devem ser conferidos no aplicativo da Web da instituição garantidora. Quando necessário, o conformador pedirá orientação ao setor contábil e/ou financeiro da UG sobre o "endereço Web" a ser consultado para a verificação da idoneidade do documento. Normalmente, a indicação do local de confirmação na Internet encontra-se no próprio documento impresso. Havendo informação de que outro servidor fez essa conferência, não caberá ser repetida pelo conformador.

1.5.1.2. Os processos de concessão de diárias e passagens são registrados no SCDP – Sistema de Concessão de Diárias e Passagens, que envia para o SIAFI Web informações configuradas para a geração do respectivo documento hábil (AV) que, consequentemente, gera o documento de apropriação da despesa (NS). Em outra ação do gestor financeiro o SCDP envia comando para o SIAFI Web para a geração do pagamento, o qual emite a respectiva ordem bancária (OB). Nestes casos, o conformador deve analisar os documentos inseridos no SCDP, para efetuar os registros da conformidade dos citados documentos SIAFI.

1.5.1.3. Os documentos NS, NL gerados pelo subsistema SISCON do SIASG contêm descrição (campo "Observação") pré-formatada, o impossibilita ao operador a edição das informações ali contidas. Neste caso, não cabe ao conformador impor restrição quanto ao conteúdo da descrição de tais documentos.

1.5.2. COM RESTRIÇÃO –em qualquer das seguintes situações:

1.5.2.1. Quando a documentação não comprovar de forma fidedigna os atos e fatos de gestão realizados;

1.5.2.2. Quando não existir documentação que dê suporte aos registros efetuados;

1.5.2.3. Quando o registro não espelhar os atos e fatos de gestão realizados e não for corrigido pelo responsável a tempo de se atualizar o registro de conformidade (subitem 2.1.4); ou

1.5.2.4. Quando ocorrer registro de documento não autorizado pelos responsáveis por atos e fatos de gestão. Alguns registros independem desta autorização, a exemplo dos de ajustes contábeis.

# 2. Procedimentos

2.1 –O conformador deve diariamente analisar do relatório "CONFORMIDADE DEREGISTROS DE GESTÃO", obtido por meio da transação IMPCONFREG, no qual constam todos os registros do dia, excetuando-se aqueles gerados por processo automático definido pela Coordenação-Geral de Contabilidade e os registrados pela UG setorial contábil do órgão (UG 158134 – IFS/Reitoria) nas demais UG.

2.1.1 – Quando a movimentação diária ultrapassar 5.000 documentos emitidos, a impressão do relatório de conformidade de registro de gestão deverá ser solicitada à UG 170800, por meio de comunica.

2.1.2 – Para os registros automáticos a validação dos lançamentos será realizada no momento em que ocorrer a Conformidade Contábil da respectiva UG, e ratificada na Conformidade Contábil da Gestão.

2.1.3 – Na análise diária do relatório de conformidade devem ser envidados todos os esforços no sentido de se eliminar as irregularidades, evitando-se assim o registro da conformidade com restrição.

2.1.4 – A Conformidade dos Registros de Gestão deverá ser registrada em até 3 (três) dias úteis a contar da data do registro do documento no SIAFI, podendo ser atualizada até a data fixada para o fechamento do mês. São considerados dias úteis aqueles que o forem na Capital Federal.

2.1.5 – O relatório mencionado no subitem 2.1 deve ser gerado (impresso) em arquivo PDF (editável), de forma a possibilitar economia de impressão, proteção ao meio ambiente, e facilidade no arquivamento e busca de informação, dentre outros benefícios. As informações relativas à conformidade devem ser escritas no relatório (arquivo PDF editável).

2.1.5.1 – APROAD solicitará à DTI providências e orientação objetivando que tais arquivos PDF sejam mantidos em segurança pelo prazo necessário e em ambiente acessível somente para consulta por pessoa autorizada, administrado pela referida diretoria. A princípio somente os conformadores e auditores internos terão acesso a estes arquivos.

2.2– Após o procedimento de análise, a conformidade dos registros de gestão deve ser registrada por meio da transação >ATUCONFREG, indicando, em caso de restrição, os códigos existentes na transação >CONRESTREG. Nem todos os códigos existentes na CONRESTREG devem ser incluídos nas conformidades das unidades gestoras do IFS, uma vez que existem aqueles que devem ter sido criados a pedidos de órgãos que utilizam a Conformidade de Registro de Gestão para fins de controles que vão além de sua finalidade instituída, a exemplo dos que registram restrições relativas aos procedimentos de licitação, que foge ao escopo original deste procedimento.

2.2.1 – Caso não tenha sido encontrada nenhuma restrição por ocasião da análise dos documentos, informe "N" e na tela seguinte confirme o registro da conformidade sem restrição.

2.2.2 – Havendo restrição em algum documento, informe "S" e tecle <ENTER>.Na tela seguinte informe cada documento envolvido com o respectivo código de restrição, bem como um breve resumo do problema.

2.2.3 – Posteriormente, havendo documento SIAFI de correção de restrição registrada, este poderá ser informado, mediante a opção de alteração do registro do dia da restrição informada, selecionando-se o documento que ensejou a restrição e informando no campo CORREÇÃO o documento que efetuou o acerto.

2.2.3.1 – Os registros de ajustes são permitidos até a data fixada para o fechamento do mês, conforme definido em calendário constante na transação >CONFECMES.

2.2.3.2 – O registro de correção implica em não ser registrada restrição na Conformidade Contábil da UG e do órgão em relação ao mesmo, isto é, se todos os registros de documentos feitos com restrição em determinado mês forem corrigidos e o responsável pela conformidade contábil verificar que efetivamente reverteram as situações de erros originadas, não caberá informação do código de restrição 315 – FALTA/RESTRICAO CONFORMIDADE DE REGISTROS DE GESTAO.

2.3 – O registro da Conformidade dos Registros de Gestão é de responsabilidade de servidor formalmente designado pelo titular da Unidade Gestora Executora, o qual constará no Rol de Responsáveis, juntamente com o respectivo substituto, não podendo ter função de emitir documentos no SIAFI, isto é, não deve ser atribuído o perfil EXECUTOR na sua habilitação ao sistema.

2.4 – Será admitida exceção ao registro da conformidade dos registros de gestão quando a Unidade Gestora Executora se encontre, justificadamente impossibilitada de designar servidores distintos para exercer funções, sendo que, neste caso, a conformidade será registrada pelo próprio ordenador de despesas da UG.

2.5– A responsabilidade pela análise da consistência dos registros dos atos e fatos de execução orçamentária, financeira e patrimonial efetuados em cada Unidade Gestora Executora é do Ordenador de Despesa ou do Gestor Financeiro, independentemente da responsabilidade atribuída ao responsável pela conformidade dos registros de gestão.

2.5.1 – Ao operador do sistema e/ou a quem efetuar cálculos e análises nos respectivos processos antes do registro de documentos SIAFI cabe fazer os registros de tais documentos e demais procedimentos inerentes com eficiência e eficácia, e na forma que a técnica e a legislação o exige.

2.6 – O conformador pode consultar as conformidades anteriores, por período, utilizando a transação >CONCONFREG.

2.7– Não é permitido a uma UG efetuar o registro da Conformidade de Registros de Gestão dos documentos lançados por sua Unidade Setorial de Contabilidade (UG 158134-IFS/Reitoria). No caso desses documentos, a Conformidade Contábil do órgão, registrada pela própria Setorial Contábil, substituirá a Conformidade de Registros de Gestão. Tais documentos não aparecerão para consulta ou para registro da conformidade da UG.

2.8 – Deve-se manter a separação das atribuições preservando-se em figuras distintas o responsável pela emissão dos documentos do SIAFI, o responsável pela Conformidade de Gestão e o contabilista responsável pela Conformidade Contábil, ou seja, o servidor que realiza a função de emitir documentos no SIAFI (perfil EXECUTOR) não deve ser o mesmo responsável pelo registro da Conformidade de Registro de Gestão, nem tão pouco ser aquele responsável pelo registro da Conformidade Contábil, exceto, neste último caso, quando se tratar de documentos de ajustes, ou quando a UG não possuir número de contabilistas suficiente para esta segregação de função.

2.8.1 – Em função da análise a que se refere o subitem 2.11.1.6 deste manual, não é recomendável que o responsável pela Conformidade de Registro de Gestão exerça atividade de registros no SCDP – Sistema de Concessão de Diárias e Passagens (cfe. Ofício nº 126/2016/GAB/SPO/SPO-MEC, referindo-se ao Ofício nº 952/2016/Reitoria/IFS).

2.9– A ausência de registro da Conformidade de Registro de Gestão em qualquer dia da semana anterior, desde que tenha havido movimento contábil, implica no encaminhamento de mensagem gerada automaticamente pelo sistema, a ser disponibilizada no segundo dia útil da semana seguinte.

2.10–O conformador deve ter atenção dobrada no período de Encerramento do Exercício, uma vez que na primeira semana de janeiro podem ser feitos registros no SIAFI relativos ao ano atual e relativos ao ano anterior (que está em fase de encerramento).

2.10.1 – Para o registro da conformidade de registro de gestão dos documentos emitidos em janeiro (mês aberto) com data retroativa a dezembro, o usuário deverá acessar as transações >ATUCONFREG e>CONCONFREG no SIAFI do ano anterior.

2.10.2 – Para visualizar os documentos emitidos em janeiro (mês aberto) com data retroativa a dezembro, o usuário deverá preencher campo PERÍODO da transação >CONCONFREG com a data efetiva de emissão do documento. Exemplo: documento SIAFI emitido em 03 de janeiro de 2018 com data retroativa de 31/12/2017, quando da consulta no SIAFI2017 (>CONCONFREG), o conformador deverá informar no campo PERÍODO a data 03JAN2018. Após o preenchimento pressionar a tecla PF6=QUANTIFICA.

2.11 – A análise de conformidade dos documentos do SIAFI dar-se-á pela conferência das informações contidas nestes com base nos documentos hábeis (notas fiscais, recibos etc.) que suportem os registros.

2.11.1 – Os documentos hábeis que representam as fases da despesa orçamentária (empenho, liquidação e pagamento) normalmente são inseridos em processo administrativo. Em um mesmo processo é possível a existência de mais de um registro no SIAFI, o que ocasionará a sua passagem pelo setor de conformidade de gestão da UG mais de uma vez. Por exemplo, um processo de liquidação de despesa com serviço prestado por pessoa jurídica, em que o pagamento esteja previsto para ocorrer após o prazo de registro da conformidade relativo à apropriação da despesa, deve ser encaminhado para conformidade de gestão duas vezes, a saber:

- a) A primeira, após o registro de apropriação despesa (contabilização da liquidação da despesa), onde será verificada a consistência da(s) NS com a nota fiscal e outros documentos e informações contidas no processo. Após a análise da conformidade do(s) documento(s) do SIAFI com o(s) documento(s) hábil(eis), o processo pode retornar para ajustes ou ser enviado para o setor responsável pelo pagamento, com a certificação de consistência.
- b) A segunda, quando for feito o pagamento, passando pelos mesmos procedimentos no que tange aos documentos do SIAFI que registraram pagamento (OB e DARF, se for o caso). Após a análise da conformidade do(s) documento(s) do SIAFI com o(s) documento(s) hábil(eis), o processo pode retornar para ajustes, ser arquivado no setor de conformidade de registros de gestão, ou, eventualmente, ter outro destino conforme seja especificado em despacho do setor que o tenha encaminhado para registros e conformidade de gestão.

2.11.1.1 – No exemplo acima, é possível que o processo passe pela conformidade de gestão tantas vezes quantos forem os dias em que sejam registrados pagamentos. Por exemplo, se o pagamento do principal (ao fornecedor) ocorrer em um dia, o pagamento de GPS ocorrer dias depois e/ou o pagamento de IRRF (DARF) em dia distinto destes, poderá o processo ser encaminhado para a conformidade a cada emissão de documento de pagamento e retornar ao setor financeiro após cada registro para que seja feito outro(s) pagamento inerentes ao mesmo até que toda despesa seja paga.

 $2.11.1.2 - \text{É}$  comum que para os processos de compras somente sejam registrados no SIAFI o documento PE – Pré-empenho, no momento da codificação da despesa para a separação dos recursos orçamentários no próprio sistema, a fim de garantir a emissão da(s) nota(s) empenho (NE) após a adjudicação do vencedor (es). Isto ocorre porque quando são adjudicadas mais de uma proposta é aberto um processo para cada fornecedor e, assim, se cumpra as fases da despesa (empenho, liquidação e pagamento) à medida que ocorrerem. No IFS o PE é utilizado para fins de controle do crédito orçamentário. Este controle visa:

- a) Demonstrar no SIAFI, através de consulta on-line da conta contábil 622920101 CRÉDITO DISPONÍVEL, o saldo orçamentário efetivamente disponível nas diversas fontes de recursos e projetos-atividades (ação orçamentária). Essa consulta é feita mediante o comando >CONRAZAO.
- b) Garantir a existência de crédito orçamentário no momento da emissão do(s) empenho(s) relativo(s) ao procedimento de compra. Não adotar o PE como o fazemos implicaria em não se ter um controle efetivo do saldo orçamentário no SIAFI, pois as despesas autorizadas e ainda não empenhadas não estariam registradas no sistema, o que poderia possibilitar a autorização de despesa sem o correspondente crédito orçamentário.

2.11.1.3 – Também, à vista dos processos de compras que ensejam assinatura de contrato ocorrem os registros contábeis destes contratos, de seus termos aditivos e apostilamentos, bem como das respectivas garantias. Estes lançamentos contábeis são registrados através dos documentos SIAFI:

- a) NS Nota de Lançamento de Sistema, quando é feito diretamente no SIAFI-Web;
- b) NL Nota de Lançamento, quando o contrato, termos aditivos e apostilamentos são registrados através do SICON/SIASG.

2.11.1.4 – Os processos de compra e os relativos a convênios e similares da Reitoria são arquivados no DELC – Departamento de Licitação e Contratos, uma vez que são passíveis de diversos atos administrativos praticados sob o controle daquele departamento, como os nomeados no subitem anterior. As demais unidades gestoras deverão orientar o conformador quanto ao procedimento adotado na mesma em relação ao local de arquivamento tais processo.

2.11.1.4.1 – Os processos e documentos resultantes de aditamentos a instrumentos formalizados (contratos, convênios e similares) deverão ser apensados aos processos originais e mantidos em arquivos na mesma ordem cronológica.

2.11.1.4.2 – Os processos resultantes das liberações de recursos e das prestações de contas de convênios e/ou similares e de suprimento de fundos deverão ser anexados aos processos originais e mantidos em arquivo na mesma ordem cronológica.

2.11.1.5 – Os documentos relativos aos movimentos patrimoniais também devem ser inseridos em processos. São exemplos, os relativos a transferências de bens entre unidades gestoras do IFS, os RMA – Relatórios de Movimentação do Almoxarifado e RMB – Relatório de Movimentação de Bens Móveis e os termos de doação de bens móveis. Recomenda-se que o conformador conheça mais detalhes sobre a gestão de bens no âmbito do IFS, mediante leitura da IN 05/2013/REITORIA, alterada pela Portaria nº 3.506 de 17 de novembro de 2017, que se encontra no sitio eletrônico da Pró-Reitoria de Administração (PROAD) (link).

2.11.1.5.1 – Recomenda-se que o RMA e o RMB de cada exercício sejam acumulados em um único processo, de forma que seu arquivamento no setor de conformidade registro de gestão somente ocorra após todos os ajustes contábeis do exercício financeiro a que se referirem. Ou seja, a análise dos documentos de registros de ajustes contábeis do RMA e RMB (NS – Nota de Lançamento de Sistema), no que se refere às saídas, nas UG que contabilizam estas com base nestes relatórios e não a cada movimento do SIPAC, deve ser feito após a emissão de tais documentos, seguindo-se, no que couber, o rito do subitem 2.11.2. A conferência destes documentos (NS) com o movimento contido nos relatórios deve levar em conta, além das informações de preenchimento dos mesmos, o fechamento entre o saldo demonstrado do SIAFI (conforme balancete inserido no processo) e o contido no RMA e RMB. Caso seja necessário, o contabilista da unidade gestora deverá orientar o conformador quanto a esta conferência.

2.11.1.5.2 – Em relação aos processos de transferências de bens entre UG, deve-se observar a orientação contida na Mensagem SIAFI nº 2015/1870247, emitida pela setorial de contabilidade do IFS, que para impedir inconsistência contábil, recomenda que a UG recebedora dos bens registre o recebimento dos mesmos antes de receber o respectivo processo quando ocorrer morosidade nos trâmites, levando-se em conta a idoneidade do servidor que contabilizou a saída dos bens na UG de origem. Neste caso, o documento hábil para o registro é o documento SIAFI

gerado pela UG de origem dos bens transferidos. A citada mensagem poderá ser consultada através do comando >CONRECMENS, informando seu número e teclando F2.

2.11.1.6 – Os documentos hábeis relativos às despesas com diárias estão registrados eletronicamente em processos próprios do SCDP (Sistema de Concessão de Diárias e Passagens). Assim, os documentos do SIAFI relativos à apropriação e ao pagamento de despesas com diárias (NS e OB) devem ser conferidos com os documentos hábeis (PCDP – Proposta e Concessão de Diárias e Passagens), no referido sistema. Nas PCDP estão anexados eletronicamente os documentos de solicitação e autorização da viagem, dentre outros, que devem ser analisados para fins de se verificar se a mesma está corretamente preenchida e o valor da despesa está condizente com o objetivo, período de afastamento e demais aspectos da viagem. No sistema SCDP existe menu para busca da legislação aplicável ao pagamento de diárias, que, sendo necessário, deve ser consultada pelo conformador.

2.11.1.7 – No caso de não poder ser seguido o procedimento ordinário descrito no item 2.11.1, a averiguação dar-se-á em único procedimento, desde que não expire o prazo do subitem 2.11.2.

2.11.2 – Até às 12 horas do dia útil seguinte ao de emissão de documento no SIAFI, o respectivo processo devidamente autuado deverá ser encaminhado para a análise do conformador de registros de gestão. O conformador deverá fazer as análises documentais, verificando se os documentos do SIAFI estão com as informações compatíveis com o documento hábil no qual foi embasado e se cumprem os objetivos e preceitos contidos no item 1 deste manual e seus subitens.

2.11.2.1 – Na análise devem ser envidados todos os esforços no sentido de eliminar as irregularidades, evitando-se, assim, o registro da conformidade com restrição, sempre que possível. Para isto, caso o conformador não tenha convicção da restrição que lhe pareça existir, deverá verificar junto ao emitente do documento, ou a outro setor que o possa subsidiar, se o seu posicionamento está correto. Se, mesmo assim, for concluído que a restrição é cabível, o processo deve ser encaminhado ao setor responsável pelo registro do documento desconforme, para conhecimento da inconsistência documental e, se possível, a sua correção. A correção da inconsistência de documento SIAFI que de fato exista (salvo raríssimas exceções possibilitadas pelo comando >ALTDOC, a exemplo do documento NE que permite alteração nos campos "número do processo" e "número original da transferência") somente poderá ser feita pelo estorno do documento e com emissão de outro que o substitua ou pelo complemento do mesmo por outro.

2.11.2.2 – Após a análise documental, o conformador, procederá da seguinte maneira:

- a) Caso não seja constatada inconsistência, o processo poderá ser arquivado, se já estiver em sua última fase e tenha sido encaminhado com esta indicação. Caso exista outra fase, deve o processo seguir o rito normal, sendo encaminhado para o setor que deva processar a fase seguinte. Neste caso, o conformador deverá fazer as anotações necessárias no relatório emitido pelo comando >IMPCONFREG (Imprime Conformidade de Registros de Gestão) relativo ao dia do documento SIAFI em análise, indicando que não há inconsistência para o(s) documento(s) SIAFI em questão.
- b) Caso haja inconsistência, o conformador, após observado o item 2.11.2.1, deverá anotar a inconsistência no relatório mencionado na alínea anterior, para fins de efetuar, oportunamente, registros na conformidade do documento. Depois disto, deverá

despachar o processo para o setor que emitiu o documento, com o objetivo de que seja sanada a inconsistência em tempo hábil para se proceder com a atualização do registro de inconformidade do respectivo documento, conforme final do item 2.1.4 (isto é, indicando o documento que sanou a inconsistência). Se não for viável o saneamento da inconsistência, o setor deverá justificar a falha mediante despacho no processo. A justificativa deve ser levada ao conhecimento do contabilista responsável pelo registro da Conformidade Contábil da UG que decidirá se a inconsistência deve ser ou não registrada nesta conformidade, de acordo com a gravidade do ato. Caso opte por não registrar a inconsistência, o contabilista deverá informar à setorial de contabilidade do órgão (UG 158134) por mensagem SIAFI as razões que o levou ao entendimento, solicitando que também não conste a inconsistência na Conformidade Contábil do órgão (26423). O assunto da mensagem deve ser: À DCF/IFS – DESCONSIDERAR INCONSISTÊNCIA CONF. GESTÃO – MMM/AA. Onde MMM = Mês e AA = ano. Deve ser feita apenas uma mensagem por mês com todas as justificativas ocorridas no mesmo, a qual deve ser enviada após o registro da Conformidade Contábil da UG.

2.11.3 – Como existem diversos tipos de atos de gestão, cuja especificação individualizada tornaria por demais alongado este manual, ou até mesmo impossível devido a imprevisibilidade de todos eles, em alguns momentos será necessário adequar estas orientações de acordo com cada ato/fato registrado. Também poderá ocorrer necessidade de se inverter ou até excluir alguns dos passos estipulados para a rotina de trâmites e registros da conformidade, de forma que se deve usar o bom senso no momento de se definir para determinado processo a sequência em que será tramitado, vislumbrando-se sobremaneira os princípios administrativos, em especial, os da eficiência, eficácia e economicidade. De qualquer forma, o processo deverá ser tramitado para a conformidade de gestão em tempo hábil para que o(s) documento(s) SIAFI sejam analisados.

2.11.4 – Na análise de OB que refaz pagamento de OB cancelada pelo Banco, considerando-se que os documentos comprobatórios daquela são as OB cancelada e de cancelamento e que a OB cancelada já fora analisada no processo original do pagamento, a conformidade daquela OB de refazimento do pagamento pode ser feita sem a necessidade de se tramitar o processo para o setor de conformidade de gestão. O conformista poderá conferir as informações da OB de refazimento do pagamento com as das OB cancelada e de cancelamento, mediante consulta no SIAFI (>CONOB). Este procedimento evitará vários trâmites do processo, principalmente quando se trata de listas de pagamento em uma mesma OB, em que podem ocorrer vários cancelamentos. Caso ocorra divergência de informações, o conformista poderá solicitar o processo ao setor financeiro emitente das OB.

2.12 – A Conformidade de Registros de Gestão, dentro do mês de seu registro e até o encerramento do mês da emissão do documento, poderá ser alterada pelo próprio responsável de "COM RESTRIÇÃO" para "SEM RESTRIÇÃO" e vice-versa, desde que ocorra uma das seguintes situações:

a) o documento faltoso for apresentado para exame e arquivo;

b) o documento inadequado for substituído por documento próprio;

c) em reexame, concluir-se que o documento anteriormente encaminhado era adequado ou inadequado, conforme o caso.

2.13 – A data de encerramento do mês no SIAFI pode ser verificada através do comando >CONFECMES.

2.14 – Os processos que contenham registros orçamentários, financeiros e patrimoniais de que trata este manual, à exceção dos referidos nos subitens 2.11.1.4 e 2.11.1.6, serão arquivados e controlados pelo setor de conformidade de registros de gestão.

2.14.1 – Caso determinado processo deva, por força da legislação ou por análise de quem o encaminhe para fins de registros no SIAFI, ser arquivado ou mantido sob a guarda de outro setor que não o indicado no subitem acima, deverá o setor que o encaminhar para registros de documento SIAFI, replicar o processo original, apondo carimbo de confere com o original em cada folha replicada com assinatura do servidor que emitir tal atestado, encaminhando esta replica para os respectivos registros contábeis.

2.14.1.1 – No despacho de encaminhamento deve ser informado o número do processo original replicado.

2.14.1.2 – Deve ser utilizado o bom senso e os princípios da economicidade e da eficiência quando se montar a réplica do processo, evitando-se inserir folhas desnecessárias à sua finalidade. O setor interessado, se necessário, solicitará orientação à contabilidade da UG sobre como proceder para isto.

2.14.1.3 – Um exemplo de processo que deve ser replicado, total ou parcialmente, é o decorrente de ato de gestão de pessoal, cujo original deva obrigatoriamente ser anexado na pasta funcional do servidor ou que o respectivo gestor entenda que deve manter a guarda do original.

2.14.2 – A retirada de qualquer documento arquivado será precedida, obrigatoriamente, de registro que a comprove, ficando evidenciado o responsável pela sua retirada, fixando-se o prazo máximo para devolução, não superior a trinta dias.

2.14.2.1 – A retirada tem como requisito essencial a apresentação do número de protocolo do processo, para que seja feita a tramitação eletrônica deste para o setor solicitante e assinada a respectiva guia emitida pelo sistema de controle de processo (Módulo Protocolo do SIPAC).

2.14.2.2 – Na tramitação eletrônica deve ser informado o prazo de devolução no campo "Tempo de Permanência" do SIPAC/Protocolo, observado o tempo máximo de 30 dias conforme subitem 2.14.2. Com isto, será possível realizar o acompanhamento através da opção Portal Administrativo→Protocolo→Relatórios→Processos com Atraso na Tramitação.

2.14.3 – A documentação comprobatória da execução orçamentária, financeira e patrimonial das unidades do IFS permanecerá na respectiva unidade à disposição dos órgãos e das unidades de controle pelo prazo de cinco anos a contar do julgamento das contas pelo Tribunal de Contas da União, não sendo dispensada a observância dos prazos previstos em legislações específicas, tais como: tributária, previdenciária, trabalhistas e outras.

# 3.Designação dos servidores responsáveis pela Conformidade de Gestão

3.1 – A designação dos servidores indicados para a condição de titular, substituto ou interino é realizada mediante a publicação de portaria no Boletim Interno do IFS.

3.1.1 – O titular e o substituto serão designados por tempo indeterminado.

3.1.2 – No impedimento do titular e do substituto será designado um interino, por tempo determinado, com início e final estabelecido na portaria.

3.1.2 –O titular e o substituto devem conciliar os seus períodos de férias de forma a não serem coincidentes. Se, por motivo devidamente justificado, a conciliação não for possível, poderá ser indicado servidor para responder interinamente, desde que seja devidamente instruído para as atividades inerentes.

3.1.3 – Após a designação, o conformador deverá preencher o Formulário para Cadastro de Usuário (Anexo I) do SIAFI, preenchendo o seu campo "8 – NIVEL DE ACESSO SOLICITADO" com 1 (que permite acessar apenas dados da unidade para a qual será cadastrado), conforme dispõe a Instrução Normativa nº 03/2001, complementada pela Norma de Execução nº 01/2015.

3.1.3.1 - O campo "9 – PERFIS SOLICITADOS" deve ser preenchido com os perfis CONFDOC, MENSAGEM e CONSULTA. E o campo "10 – Observações", com o número da portaria de designação para a atividade, informando se esta atividade é como titular, substituto ou interino. No caso de ser interino, deve informar nesse mesmo campo o período para o qual foi designado. É de responsabilidade do conformador interino não efetuar registros em período não coberto pela portaria de designação.

3.1.4 – Após o preenchimento do formulário e com as devidas assinaturas, este deve ser encaminhado ao cadastrador de usuários do SIAFI da Unidade Gestora, o qual normalmente é servidor lotado na contabilidade da mesma. O cadastrador deverá informar que o usuário receberá mensagens do SIAFI, marcando o campo pertinente na tela de cadastro.

3.1.5 – Após o cadastramento, que deve ser feito com a maior presteza possível, o cadastrador deve enviar a senha para o e-mail do conformador informado no formulário. Caso o conformador ainda não tenha acesso ao sistema de controle de acesso do SERPO (Rede Serpro), o cadastrador também deve gerar senha para o mesmo no sistema Senha Rede.

3.1.6 – O conformador também deverá ser cadastrado no SCDP (Sistema de Concessão de Diárias e Passagens), com perfil necessário para consultar as PCDP (Processo de Concessão de Diárias e Passagens) e verificar os respectivos documentos hábeis a fim de os confrontar com os documentos SIAFI de apropriação pagamento da despesa. Esse cadastramento deve ser solicitado ao Gestor do SCDP no âmbito do IFS (na PRODIN).

# 4. Documentos Passíveis de Análise

4.1 – O procedimento de conformidade dos registros de gestão compreende os tipos de documentos SIAFI a seguir definidos:

I. Nota de Dotação (ND) –Para registrar desdobramento, por plano interno e/ou fonte, quando detalhada, dos créditos previstos na Lei Orçamentária Anual, bem como a inclusão dos créditos nela não considerados. Existem alguns tipos específicos de ND que são emitidos conforme seja a necessidade de gestão da disponibilidade orçamentária, mediante comandos específicos do SIAFI. No IFS as mais utilizadas são as da tabela abaixo:

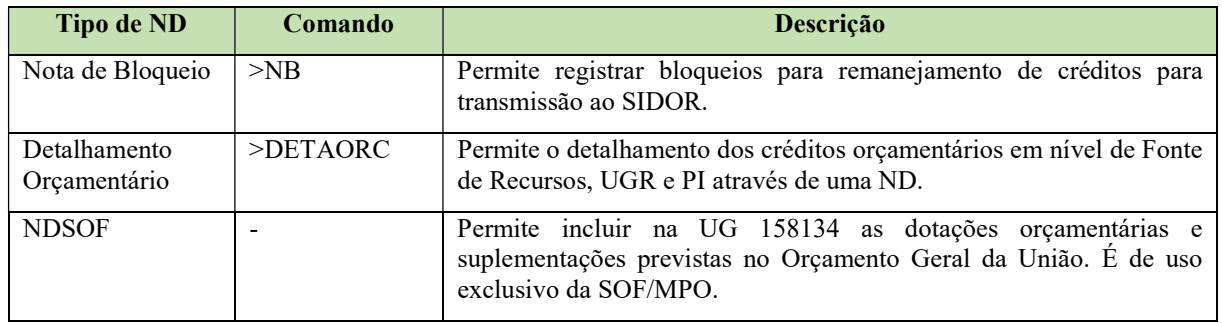

II. Nota de Crédito (NC) – utilizado para registrar a movimentação de crédito orçamentário entre Unidades Gestoras dentro da mesma esfera de governo. Poderá ser utilizada para as descentralizações internas, também conhecidas como "Provisão", e para as descentralizações externas, também chamadas de "Destaque". No caso do IFS, é utilizada para a descentralização interna do crédito orçamentário (provisão) para as UG dos campi.

III. Nota de Empenho (NE) – Permite registrar o comprometimento do crédito orçamentário com as despesas contraídas, bem como os casos em que se faça necessário o reforço ou a anulação desse compromisso. Destina-se à formalização do empenho, ou seja, ao comprometimento, no sistema, das despesas autorizadas pelo Ordenador de Despesas. Tem sua utilização, também, para o cancelamento dos Restos a Pagar inscritos em exercício anterior.

IV. Nota de Lançamento (NL) – Permite registrar eventos contábeis não vinculados a documentos específicos. Tem sua utilização limitada a ajustes que não podem ser feitos no SIAFI Web e a registro dos atos e fatos não cobertos pelos outros documentos SIAFI.

V. Ordem Bancária (OB) – Destina-se ao pagamento da despesa, transferências financeiras entre unidades, devolução de valores de terceiros, transferências de recursos entre contas bancárias, bem como à liberação de recursos para fins de adiantamento e suprimento de fundos, etc.

VI. Guia de Previdência Social (GP/GPS) – Documento utilizado para pagamento das obrigações previdenciárias ou de retenções de terceiros para o INSS.

VII. Documento de Arrecadação de Receitas Federais (DF/DARF) - utilizado para recolhimento de receitas administradas pela Secretaria da Receita Federal do Brasil (RFB) e pela Procuradoria Geral da Fazenda Nacional (PGFN), exceto as definidas para recolhimentos pela GPS ou GRU. Por este tipo de documento são pagas as obrigações tributárias ou de retenção de terceiros.

VIII. Nota de Programação Financeira (PF) - destina ao registro da proposta de programação financeira e da programação financeira aprovada, pelas unidades gestoras executoras, pelas unidades gestoras setoriais de programação financeira e pelo órgão central de programação financeira (COFIN/STN).

IX. Pré-Empenho (PE) – Permitir registrar créditos orçamentários pré-compromissados, para atender objetivos específicos, nos casos em que a despesa a ser realizada, por suas características, cumpre etapas com intervalos de tempo desde a decisão administrativa até a efetivação da emissão da NE. Documento utilizado para se fazer bloqueio de dotações no sistema, com a finalidade de atender a projetos que não estão em condições de serem empenhados.

X. Nota de Lançamento de Sistema (NS) –Permite registrar eventos contábeis de forma automática. Normalmente gerados quando são feitos registros por meio do SIAFI Web.

XI. Documento de Arrecadação Municipal (DAR) - Permite o registro da arrecadação de receitas e tributos e contribuições estaduais e municipais efetivadas pelos órgãos e entidades, por meio de transferências de recursos intra-SIAFI entre a UG recolhedora e a Conta Única do Tesouro Nacional.

XII. Guia de Recolhimento da União (GR/GRU) - destina-se à arrecadação de receitas próprias, ao recolhimento de devolução de despesas ou ao acolhimento de depósitos de origens diversas.

# Anexo I - Formulário para Cadastro de usuário

Ministério da Fazenda Secretaria do Tesouro Nacional

# Formulário 1 para Cadastro de Usuário - SIAFI

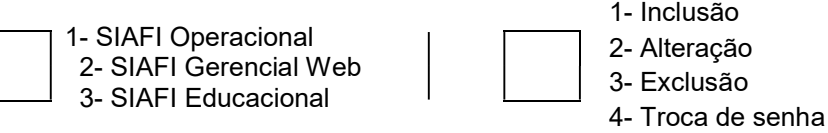

#### Identificação do usuário

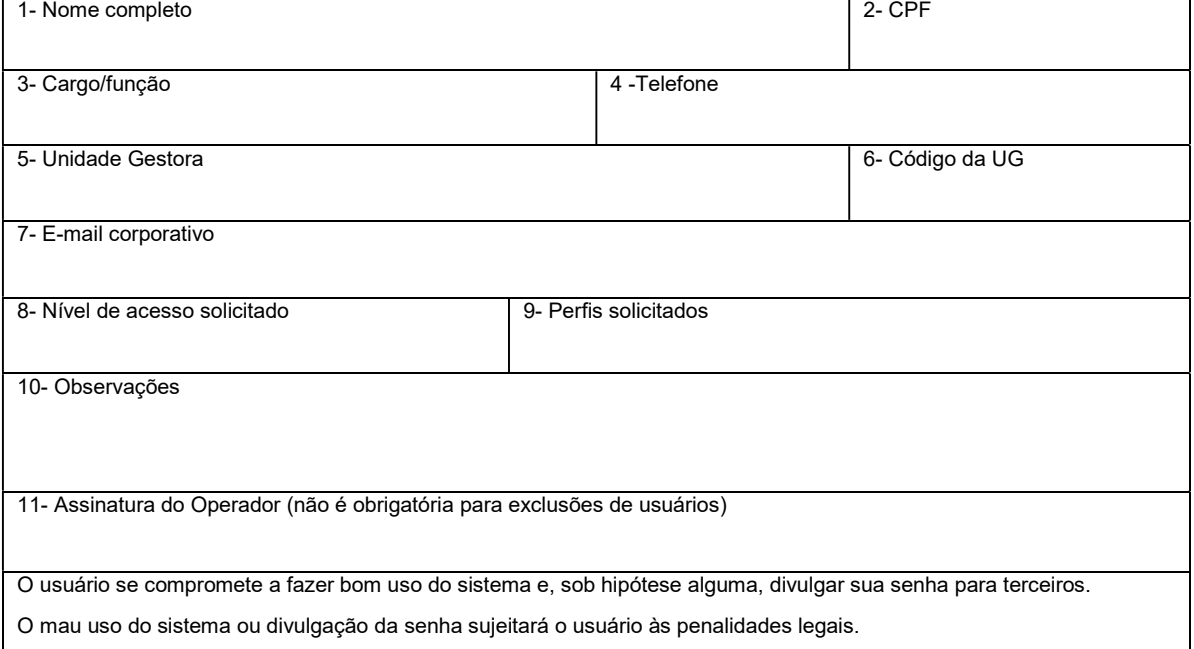

#### Autorização para credenciamento

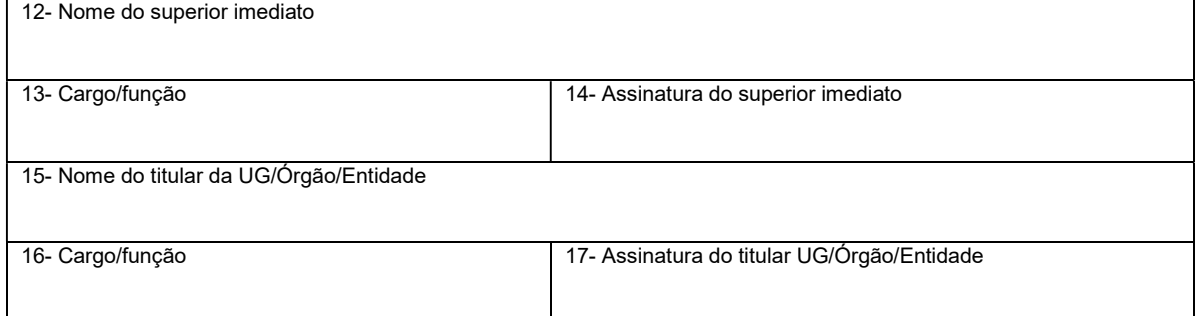

#### Para uso da STN

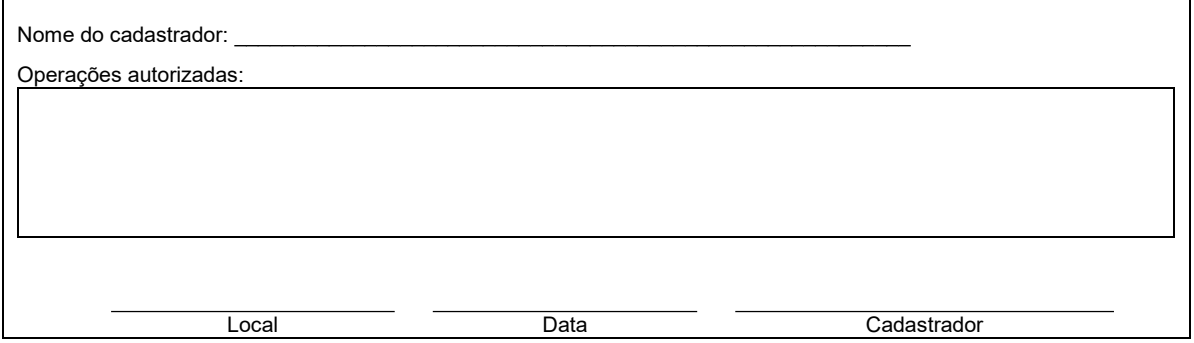

#### Anexo II - Documentos que normalmente constam nos Processos de Pagamento

#### (Adaptado do Manual do IFSP)

#### Quadro 1 - Nota Fiscal Sem Contrato

1. Nota Fiscal, com ateste do recebimento do material ou da prestação de serviço

- 2. Nota de Empenho
- 3. Pesquisa de optante pelo Simples
- 4. NS Valor Bruto (ou Valor Bruto e retenções)
- 5. NS Retenções, se a retenção não estiver na NS do valor bruto
- 6. Posição do SICAF e da CNDT
- 7. Certidão Negativa de Débitos Trabalhistas
- 8. SICAF irregular (cópia de comunicação ao fornecedor)
- 9. Pesquisa de optante pelo Simples
- 10. OB Valor Principal, com o "Pague-se"
- 11. DF (DARF se existir)
- 12. DR  $(ISS se existir)$  ou OB ISS

#### Quadro 2 - Fatura de Prestação de Serviço com Contrato (sem locação de mão de obra)

- 1. Nota Fiscal
- 2. Atesto do Fiscal
- 3. NS Valor Bruto
- 4. NS Retenções
- 5. Posição do SICAF e da CNDT
- 6. Certidão Negativa de Débitos Trabalhistas
- 7. Relatório Mensal de Acompanhamento de Contrato (conf. Manual de Fiscalização de Contrato)
- 8. Atesto eletrônico (CONMEDICAO) no SIASG, se for o caso\*
- 9. Despacho para pagamento (registrado no SIPAC/Contratos)
- 10. OB Valor Principal, com o "Pague-se"
- 11. DF (DARF)

\* No caso de contrato que possui Cronograma no SICON. Os contratos decorrentes de ata de registro de preços não possuem cronograma no SICON.

#### Quadro 3 - Fatura de contrato com locação de mão de obra

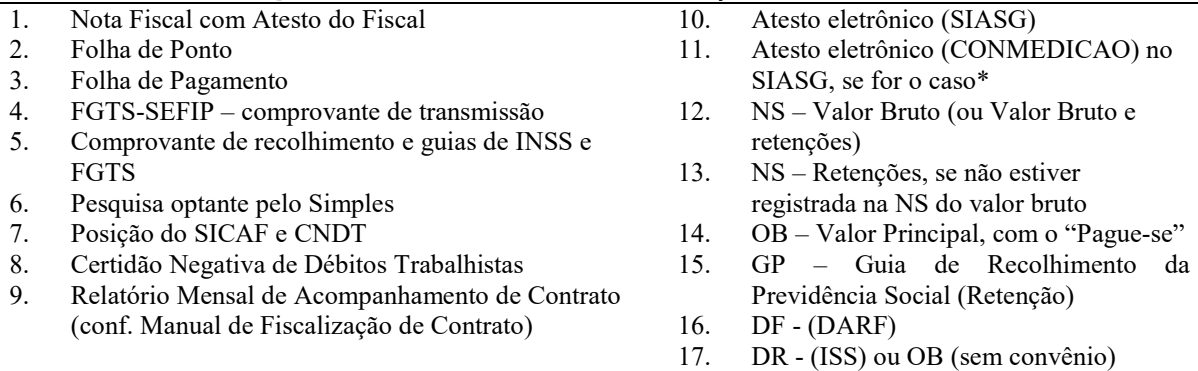

\* No caso de contrato que possui Cronograma no SICON. Os contratos decorrentes de ata de registro de preços não possuem cronograma no SICON.

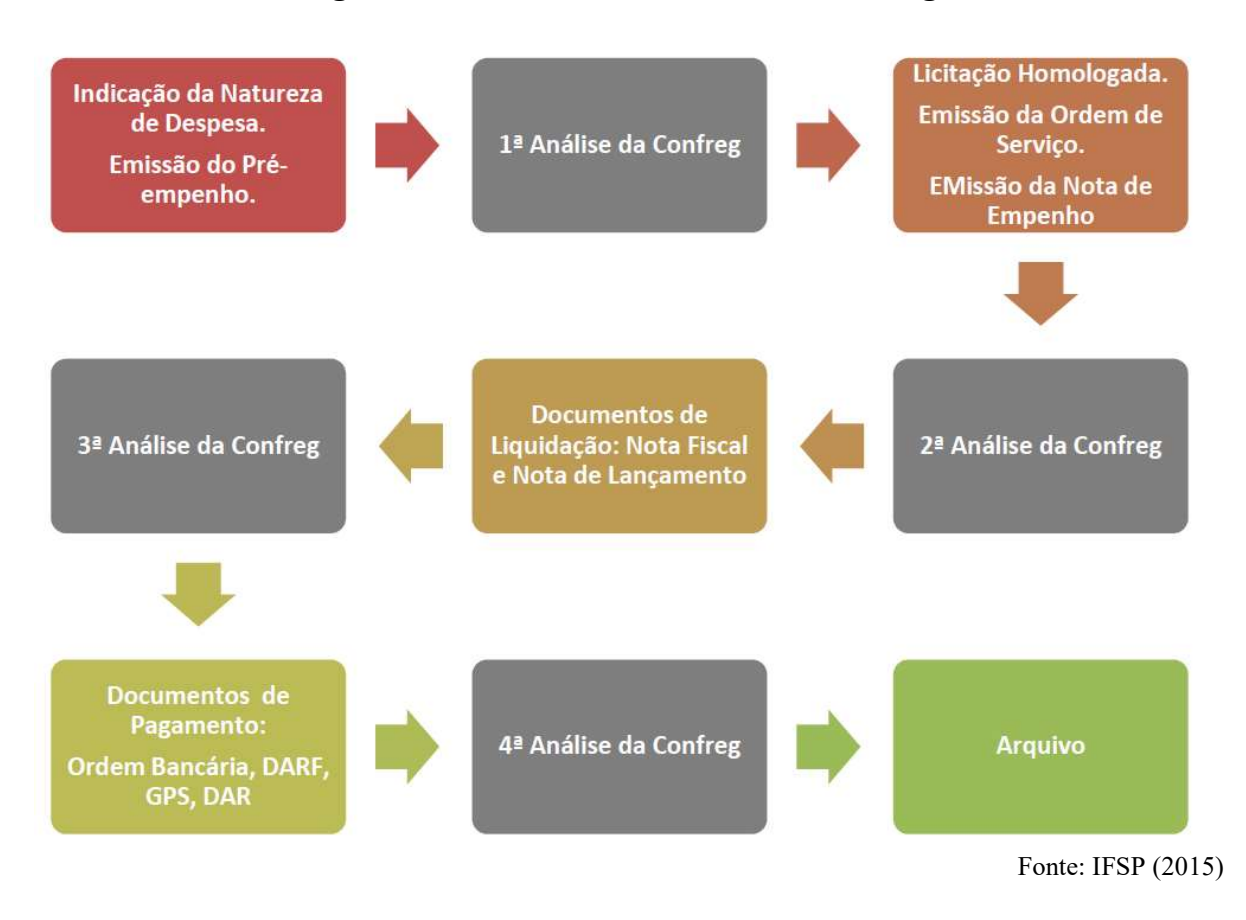

# Anexo III - Fluxograma do Processo de Conformidade de Registro de Gestão

# Anexo IV- Transação CONCONFREG

Fonte: Manual Siafi (Atualizado em 08/06/2016).

# 1. Modelo e Instruções de Preenchimento

#### Campo Unidade Gestora

- a) Informar o código da UG Emitente da conformidade;
- b) Campo numérico de 6 posições.

#### Campo Setorial Contábil

a) Assinalar com um X, para obter informações sobrea UG informada como Setorial Contábil.

#### Campo Setorial Auditoria

a) Assinalar com um X, para obter informações sobrea UG informada como Setorial de Auditoria.

#### Campo Pólo

a) Assinalar com um X, para obter informações sobrea UG informada como Pólo.

#### Campo Gestão

- a) Informar o código da Gestão Emitente da conformidade;
- b) Campo numérico de 5 posições;
- c) Caso não tenha o código, consultar a transação >CONGESTAO.

#### Campo Órgão

- a) Informar o código do Órgão;
- b) Campo numérico de 5 posições;
- c) Caso não tenha o código, consultar a transação>CONORGAO.

#### Campo Conformidade

- a) Informar o código conforme a seguir:
- 1 Sem Conformidade;
- 2 Conformidade sem Restrição;
- 3 Conformidade com Restrição;
- b) Campo numérico de 1 posição.

#### Campo Período

- a) Informar a data do movimento da conformidade a ser consultada, no formato DDMMMAA ou MMMAA, onde:
- $\bullet$  DD = Dia;
- $\bullet$  MMM = Mês;
- $AA = Ano;$
- b) Campo alfanumérico de 7 posições.

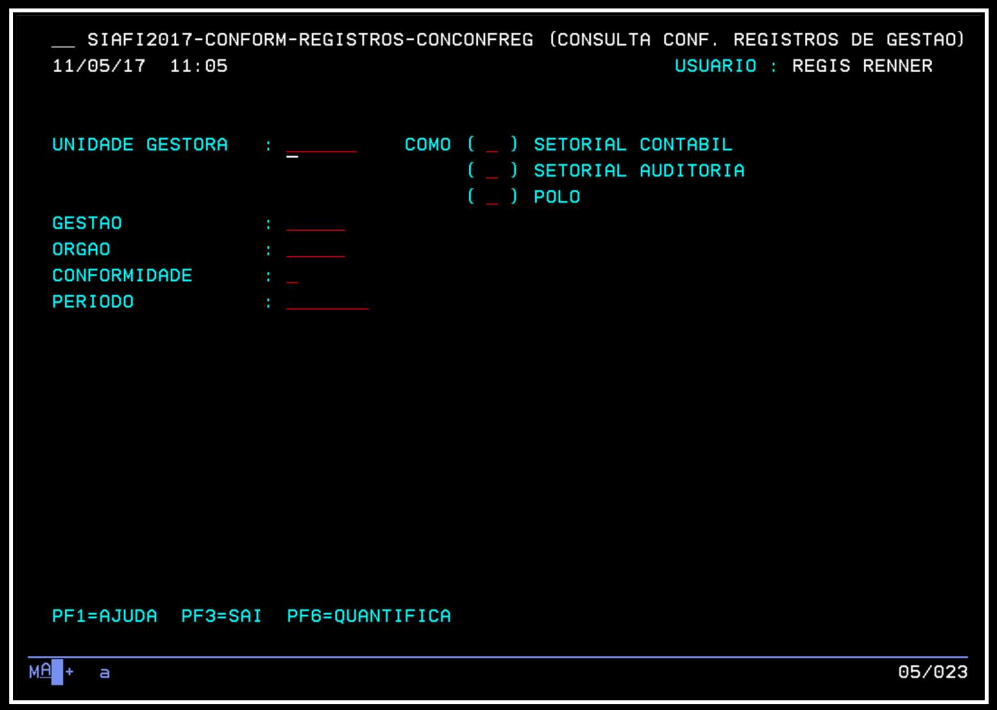

Figura 1 - Tela da transação CONCONFREG

#### 2. Roteiro de Utilização

Esta transação permite as seguintes consultas:

• Informar UG + GESTÃO + PERÍODO, e teclar ENTER, para obter a relação dos dias nos quais foi registrada a conformidade diária, sem e com restrição, para a UG/GESTÃO e o período informados. Caso deseje saber quando e quem registrou a conformidade para um dia específico, posicionar o cursor ao seu lado e teclar PF2. Caso deseje saber para quais documentos foi dada a conformidade e, a quantidade de registros por documento, teclar PF6.

• Informar  $UG + GESTÃO + PERÍODO$ , e teclar PF6, para obter a quantidade de conformidades registradas, por tipo de documento, para a UG/GESTÃO e o período informados. Só aparecerão os dados das UG/GESTÃO que possuírem registro de conformidade no dia informado.

• Informar ÓRGÃO + tipo de UG desejada (como SETORIAL, CONTÁBIL, DE AUDITORIA ou POLO) + PERÍODO, e teclar ENTER, para obter a relação de todas as UG pertencentes a uma UG setorial, contábil, de auditoria, ou polo, do Órgão informado, que estão sem restrição ou com restrição, ou sem conformidade, no dia informado.

• Informar ÓRGÃO + tipo de UG desejada (como SETORIAL, CONTÁBIL, DE AUDITORIA ou POLO) + PERÍODO, e teclar PF6, para obter a relação de todas as UG pertencentes a uma UG setorial, contábil, de auditoria, ou polo, do Órgão informado, que estão sem restrição ou com restrição, ou sem conformidade, por dia, no período informado.

# Anexo V - Transação ATUCONFREG

Fonte: Manual Siafi (Atualizado em 08/06/2016)

#### 1. Modelo e Instruções de Preenchimento

#### Campo Unidade Gestora

- a) Informar o código da UG Emitente do Documento;
- b) Campo numérico de 6 posições;
- c) Caso não tenha o código, consultar a >CONUG.

# Campo Gestão

- a) Informar o código da Gestão Emitente do Documento;
- b) Campo numérico de 5 posições;
- c) Caso não tenha o código, consultar a transação >CONGESTÃO.

# Campo Data do Movimento

- a) Informar a data do movimento para registro da Conformidade de Registro de Gestão, no formato DDMMMAA, sendo:
- $\bullet$  DD = Dia;
- $\bullet$  MMM = Mês;
- $AA = Ano$ ;
- b) Campo alfanumérico de 7 posições.

# Campo Possui Restrição?

- a) Informar S (SIM), ou N (NÃO) se existir restrição para o documento;
- b) Campo alfabético de 1 posição.

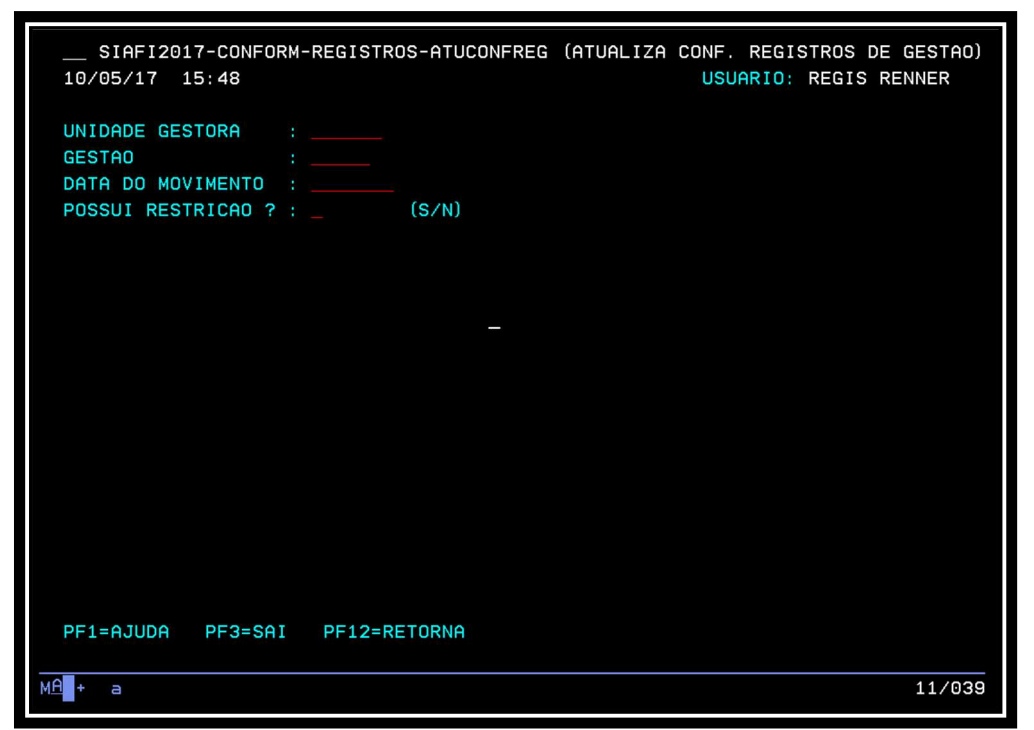

Figura 2 - Tela da transação ATUCONFREG

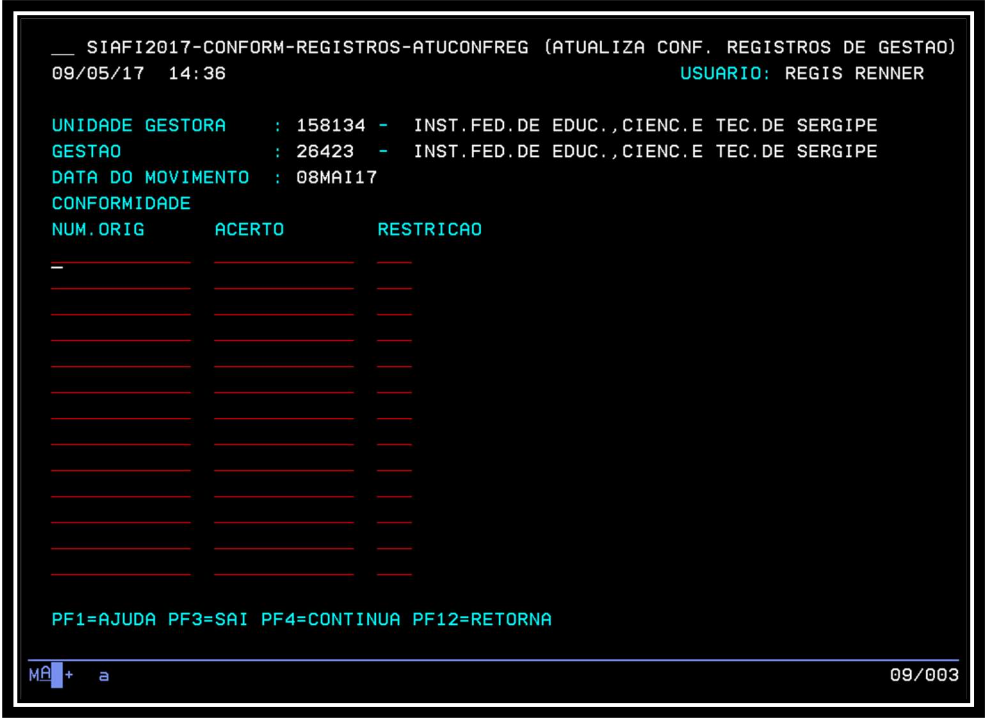

Figura 3 - Tela para informar código das restrições da transação ATUCONFREG

# Anexo VI - Transação IMPCONFREG

Fonte: Manual Siafi (Atualizado em 08/06/2016)

#### 1. Modelo e Instruções de Preenchimento (Tela 1)

#### Campo Unidade Gestora

- a) Virá preenchido com o código da UG;
- b) Campo numérico de 6 posições.

#### Campo Como Setorial

a) Assinalar com um X, para obter os documentos referentes às Unidades Setoriais de Contabilidade.

#### Campo Gestão

a) Virá preenchido com o código da Gestão.

#### Campo Data do Movimento

- a) Informar a data do movimento, no formato DDMMMAA, onde:
- $\bullet$  DD = Dia;
- $\bullet$  MMM = Mês;
- $AA = Ano;$
- b) Campo alfanumérico de 7 posições.

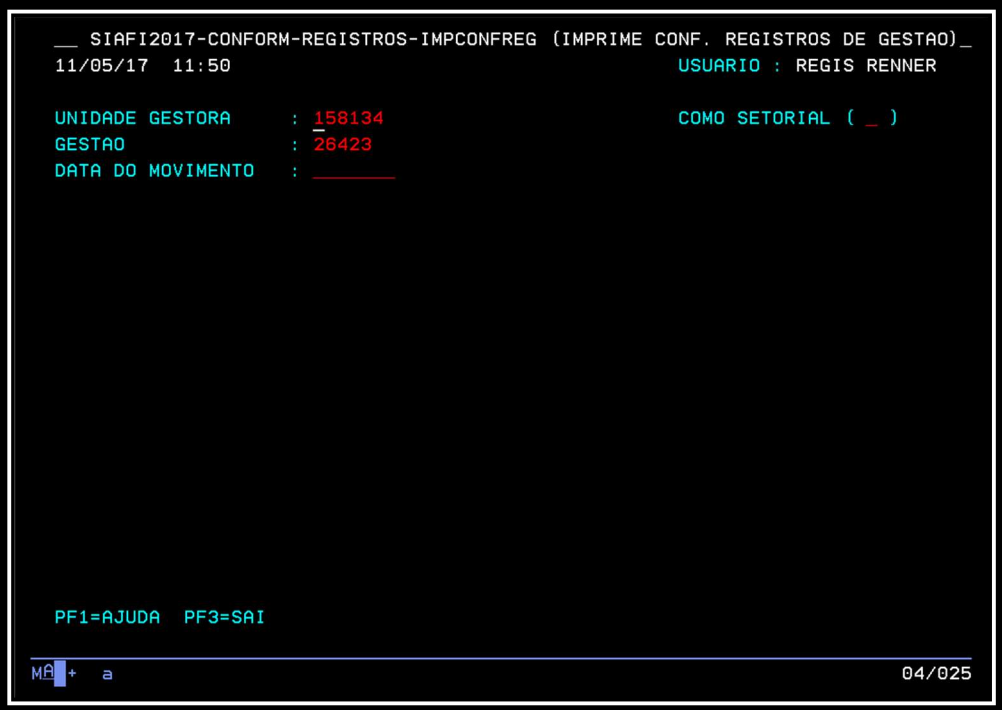

Figura 4- Tela 1 da transação IMPCONFREG

# 1. Modelo e Instruções de Preenchimento (Tela 2)

#### Campo Unidade Gestora

a) Virá preenchido com o código e o nome da UG090403A TEXTO informados na tela anterior.

#### Campo Gestão

a) Virá preenchido com o código da Gestão informado na tela anterior.

#### Campo Data do Movimento

a) Virá preenchido com a data do movimento da Conformidade Diária informada na tela anterior.

#### Campo Documentos a serem Impressos

- a) assinalar com X os documentos a serem impressos;
- b) campo alfabético de uma posição.

#### Campo Quantidade Emitida

a) Virá preenchido com a quantidade do documento existente.

#### Campo Impressão em 08 Polegadas

a) Informar o código;

#### Campo Impressão em 11 Polegadas

a) Informar o código;

#### Campo Código da Impressora

a) virá preenchido com o código da impressora. Caso deseje alterar, indicar o código da impressora na qual será impressa a Conformidade Diária;

b) campo alfanumérico de 8 posições.

#### Campo Imprime a Partir da Página

a) virá preenchido com o número da página a ser iniciada a impressão. Caso deseje alterar, basta indicar outro número;

b) campo numérico de 3 posições.

#### Campo Abrangência

- a) Virá preenchido com o código 1. Caso deseje alterar, indicar uma das opções:
- 1 somente documentos feitos pela UG emitente;
- 2 somente documentos feitos por terceiros;
- 3 todos os documentos da UG emitente;
- b) Campo numérico de 1 posição.

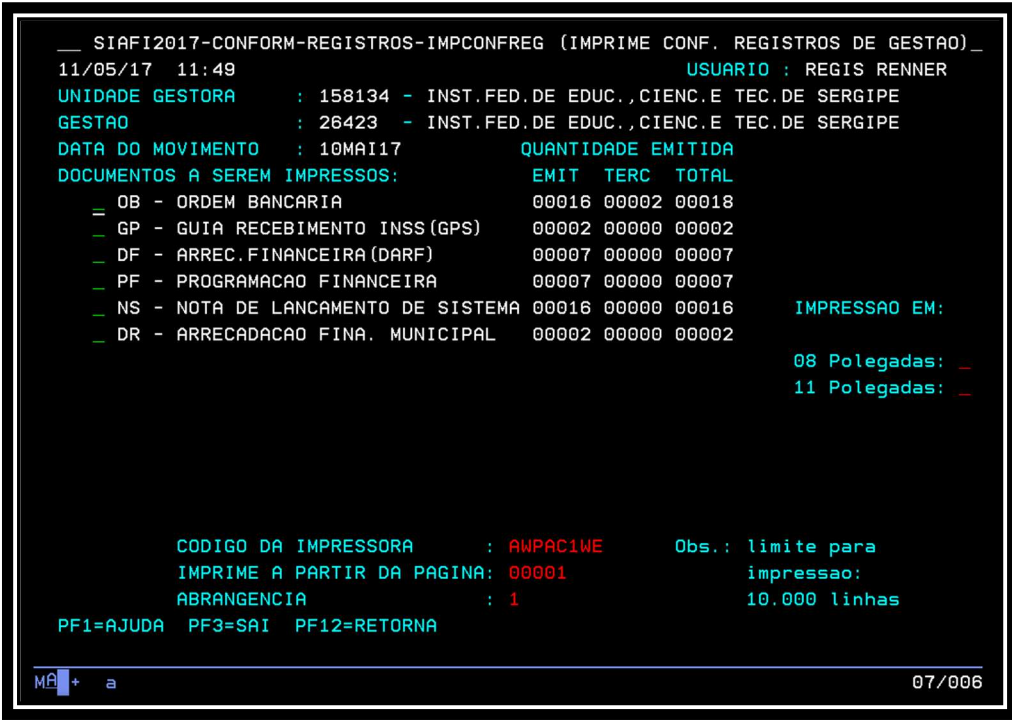

Figura 5 - Tela 2 da transação ATUCONFREG

# Anexo VII – Roteiro para análise de processos administrativos

#### I. Roteiro para Análise de Nota de Fiscal ou Documento Equivalente

1. Se o tipo de Nota Fiscal se refere à venda ou serviços.

2. Se a NF foi emitida dentro do prazo limite para emissão.

3. Se a data de emissão da NF é igual ou posterior à data de emissão da NE.

4. Se os dados do fornecedor abaixo relacionados correspondem rigorosamente ao registrado na NE: Razão social; CNPJ; Endereço.

Observação: Se houver acordo entre as partes para que outro estabelecimento da mesma empresa diferente da credora da nota de empenho forneça o material adquirido e emita a nota fiscal, uma vez que se trata de mesma empresa (número básico do CNPJ), mudando-se apenas o número que representa o estabelecimento (matriz ou filial), no momento do pagamento da despesa a consulta da situação fiscal deve ser feita em relação aos CNPJ de ambos estabelecimentos, especialmente aquelas de âmbito local (estadual e municipal).

5. Se todos os campos do destinatário estão preenchidos corretamente inclusive a isenção da inscrição estadual.

6. Se a descrição do material/serviços/obras está correta e de acordo com a descrição da NE.

Observação: Pode ocorrer de a descrição da nota fiscal ser diferente da que está na nota de empenho, por duas razões: 1) o sistema da fornecedora tem descrição padronizada de seus produtos; 2) O empenho emitido no SIASG seguiu uma descrição constante do CATMAT ou CATSER cuja alteração no momento da emissão da NE não é permitida. Nestes casos, desde que o fato esteja claramente justificado e comprovado no processo, não deverá ser registrada restrição.

7. Se os valores unitário e total estão corretos e de acordo com os da NE.

8. Se consta no verso da NF/RPA ou documento equivalente o "ateste" do fornecimento do material ou serviço prestado, com data e identificação e assinatura do responsável.

9. Se a data de entrada do(s) material(s) ou entrega do(s) serviço(s)/obra(s) é igual ou posterior a data de emissão da NF.

10. Se a data da autorização para pagamento, assinada pelo OD, na ordem bancária, é igual ou posterior a data de emissão da respectiva liquidação da despesa;

11. Se a NF Eletrônica é válida e não foi cancelada (acessar o site http://www.nfe.fazenda.gov.br/portal/principal.aspx).

12. Se a NF não contém rasuras, emendas, sobreposições de números que dificultem identificar os valores ou se existem lançamentos manuscritos.

13. Caso o serviço seja tributado pelo ISS, se consta a taxa percentual destacada na NF de Serviço.

# II. Roteiro para Análise do Relatório de Movimentação de Almoxarifado (RMA)

O processo deve seguir as orientações contidas no subitem 2.11.1.5, para que o conformador possa conferir os relatórios ali mencionados.

Deve ser verificado:

1.Se estão lançados os dados relativos ao mês e exercício.

2.Se os dados estão compatibilizados entre o SIAFI e o RMA.

3.Se o saldo anterior é igual ao saldo atual do mês passado no SIAFI.

4. Se o saldo atual corresponde à diferença entre o saldo anterior, mais as entradas, menos as saídas.

5.Se o RMA está datado e assinado pelo responsável pelo setor de almoxarifado.

6.Se os valores dos bens móveis decorrentes de processos de compras (empenho, liquidação e pagamento), foram registrados na conta 12311.08.01 – ESTOQUEINTERNO (bens móveis em almoxarifado), antes de serem transferidos para suas respectivas contas do imobilizado.

7.Se os valores das aquisições de Bens de Consumo, por processo de compra (empenho, liquidação e pagamento), estão registrados na coluna "ENTRADA ORÇAMENTÁRIA"

8. Se os valores de Bens de Consumo decorrentes de transferências de internas, doações e outras inserções sem vínculo orçamentário estão registrados na coluna "EXTRA ORÇAMENTÁRIA".

#### III. Roteiro para Análise do Relatório de Movimentação de Bens Móveis (RMB)

As informações deverão estar no mesmo processo referente ao RMA, seguindo as orientações contidas no subitem 2.11.1.5 para que o conformador possa conferir os relatórios ali mencionados.

Verificar:

1.Se estão lançados os dados relativos ao mês e exercício.

2.Se os dados estão compatibilizados entre o SIAFI e o RMB.

3.Se o saldo anterior é igual ao saldo atual do mês passado no SIAFI, analisando por conta.

4. Se o saldo atual corresponde à diferença entre o saldo anterior, mais as entradas, menos as saídas.

5.Se o RMBM está assinado pelo responsável pelo setor de patrimônio da UG.

# Anexo VIII – Resumo dos Códigos de Restrição

# Quadro 1 - Restrições Encontradas na Nota de Empenho

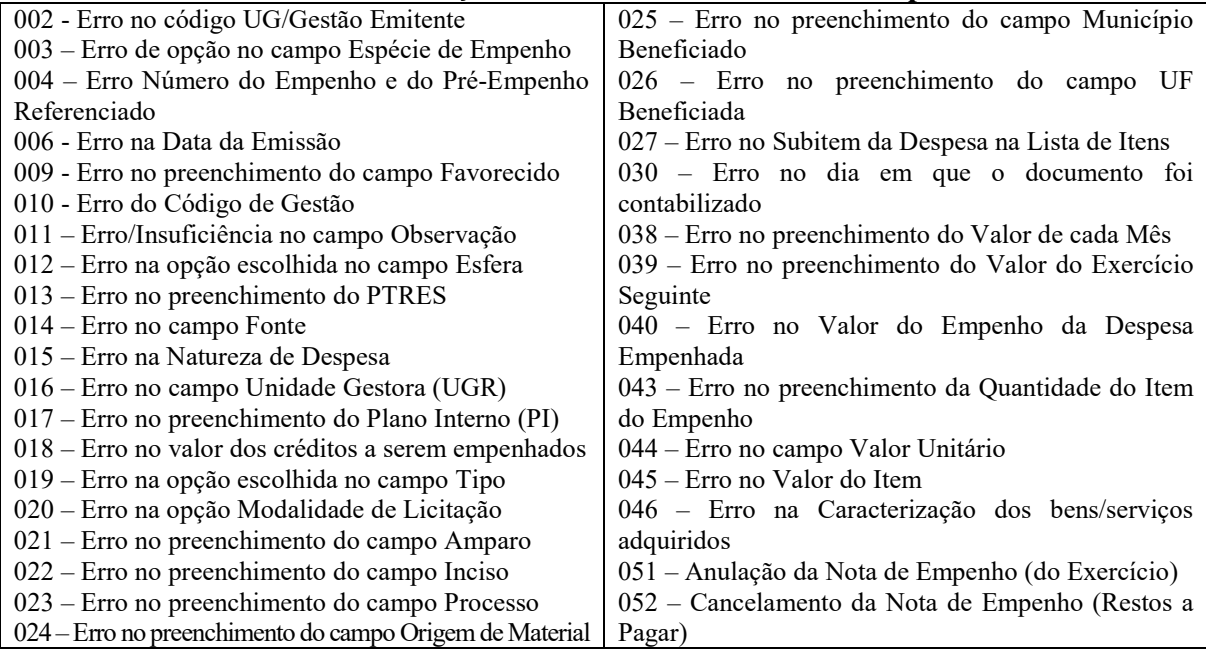

# Quadro 2 - Restrições encontradas na Nota de Lançamento de Sistema

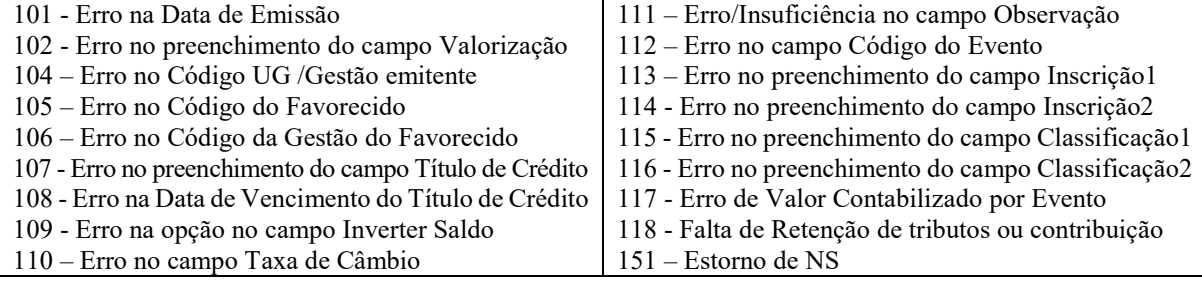

# Quadro 3 - Restrições encontradas na Ordem Bancária (OB)

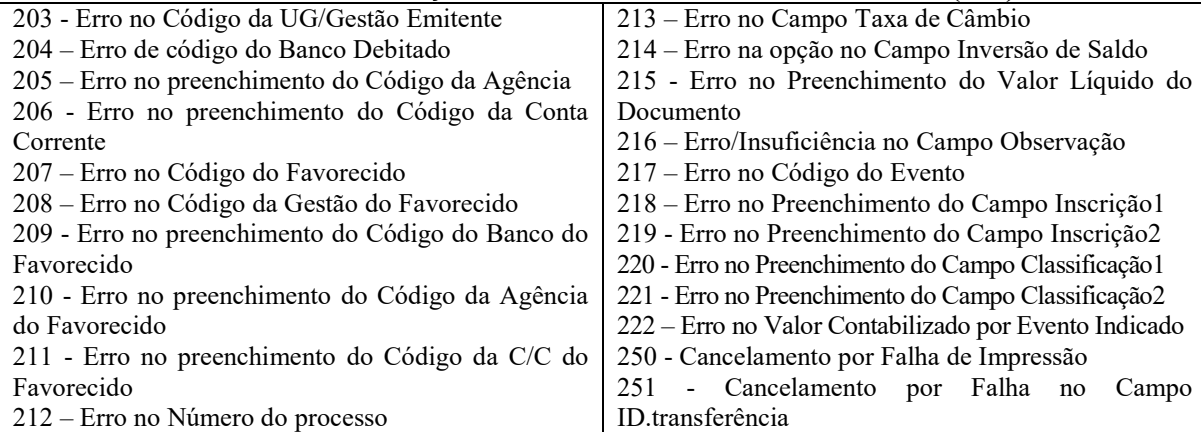

#### Quadro 4 - Restrições encontradas no Documento de Arrecadação de Receitas Federais (DARF)

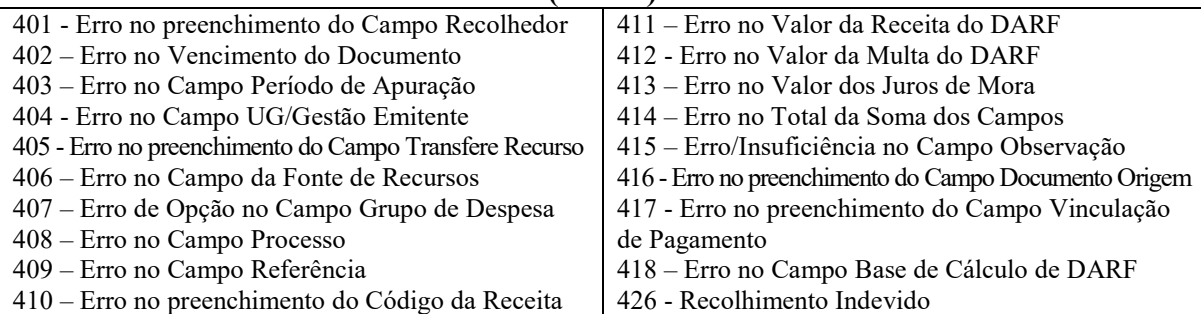

# Quadro 5 - Restrições encontradas na Guia da Previdência Social (GPS)

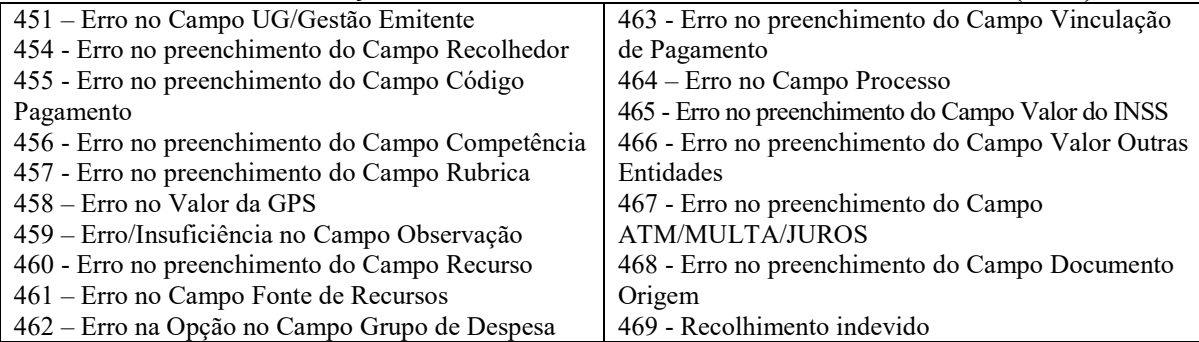

#### Quadro 6 - Restrições encontradas no Documento de Arrecadação de Receitas Municipais (DAR)

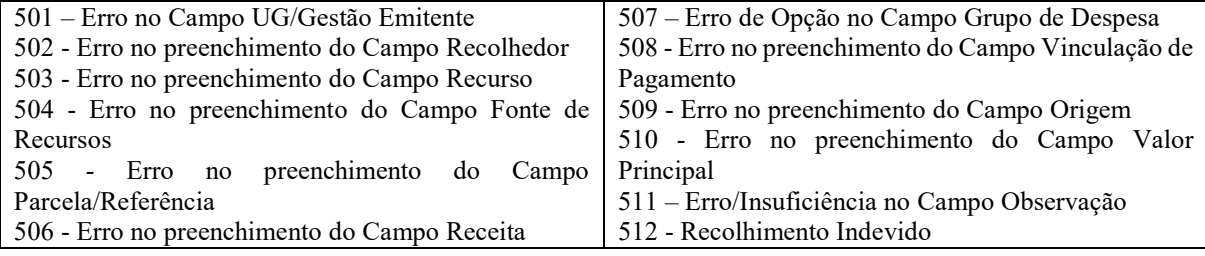

#### Quadro 7 - Restrições encontradas na GRU

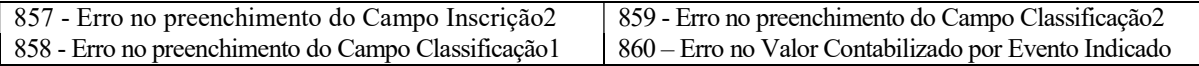

# Quadro 8 - Outras Restrições

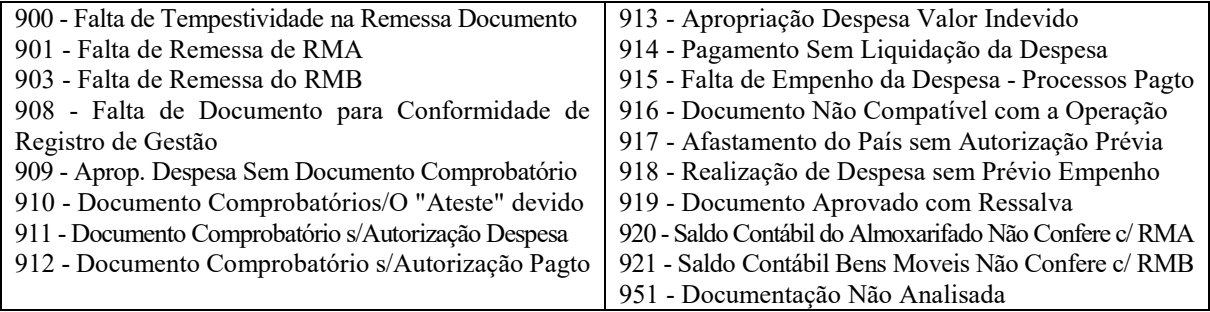

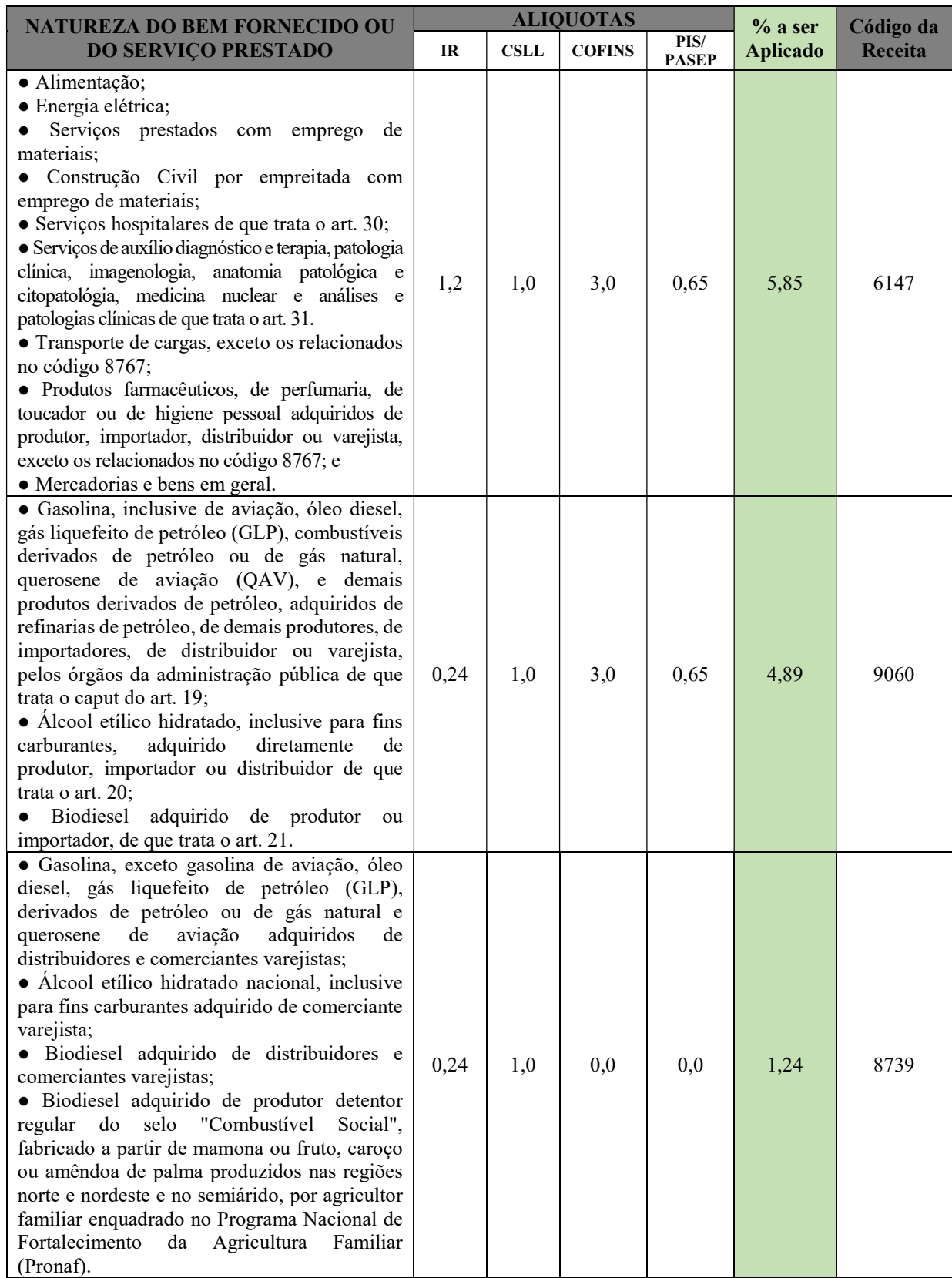

# Anexo IX - Tabela de Retenção – Anexo I da IN nº 1.234-SRF, de 11 janeiro de2012

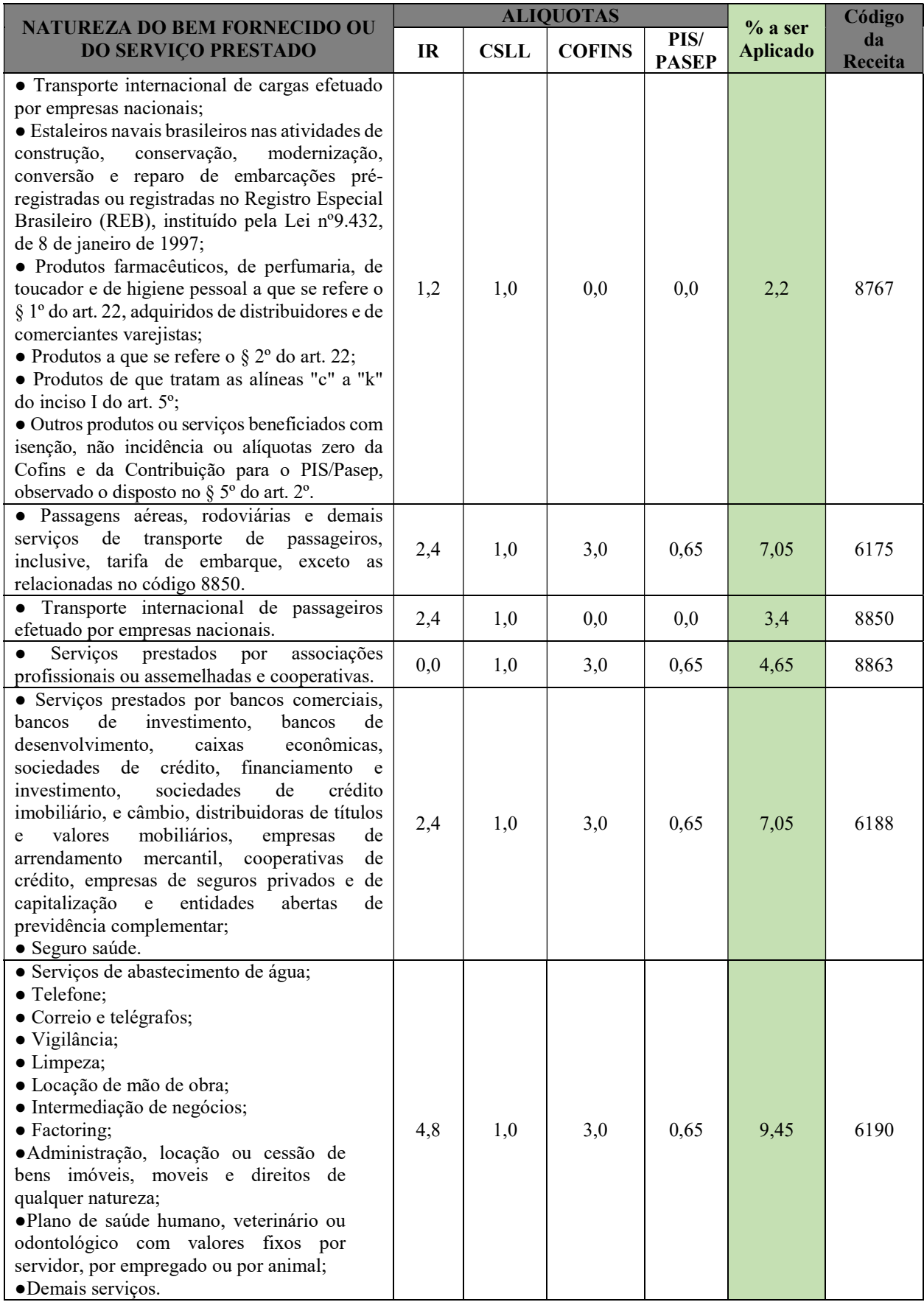